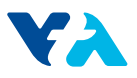

### **ATTACHMENT H:**

### OWP LID SIZING TOOL USER GUIDE

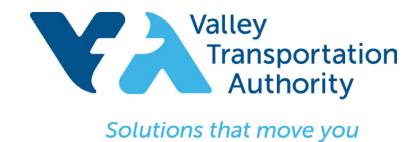

Use the Office of Water Programs online Low Impact Development (LID) Sizing Tool to select and size Stormwater Treatment Measures that meet the sizing requirements described in the MS4 permit. Access the online LID sizing tool at the following link: [http://www.owp.csus.edu/LIDTool/](http://www.owp.csus.edu/LIDTool) . The following steps will need to be completed for *each* Drainage Management Area (DMA).

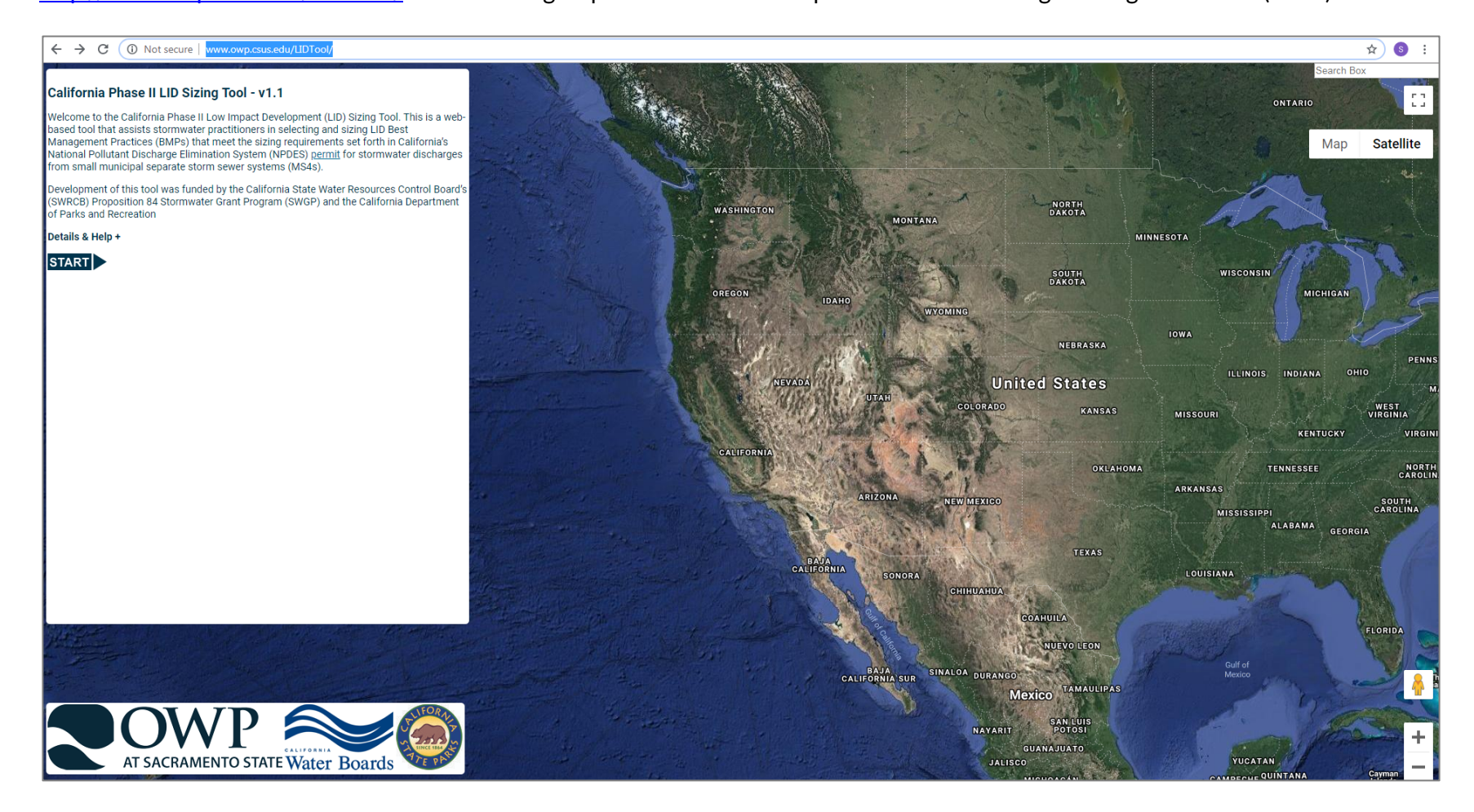

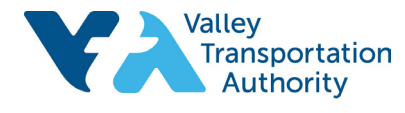

**22** 

Solutions that move you

**Step 1:** Select a Climate Station nearest to your project, then click **Next**.

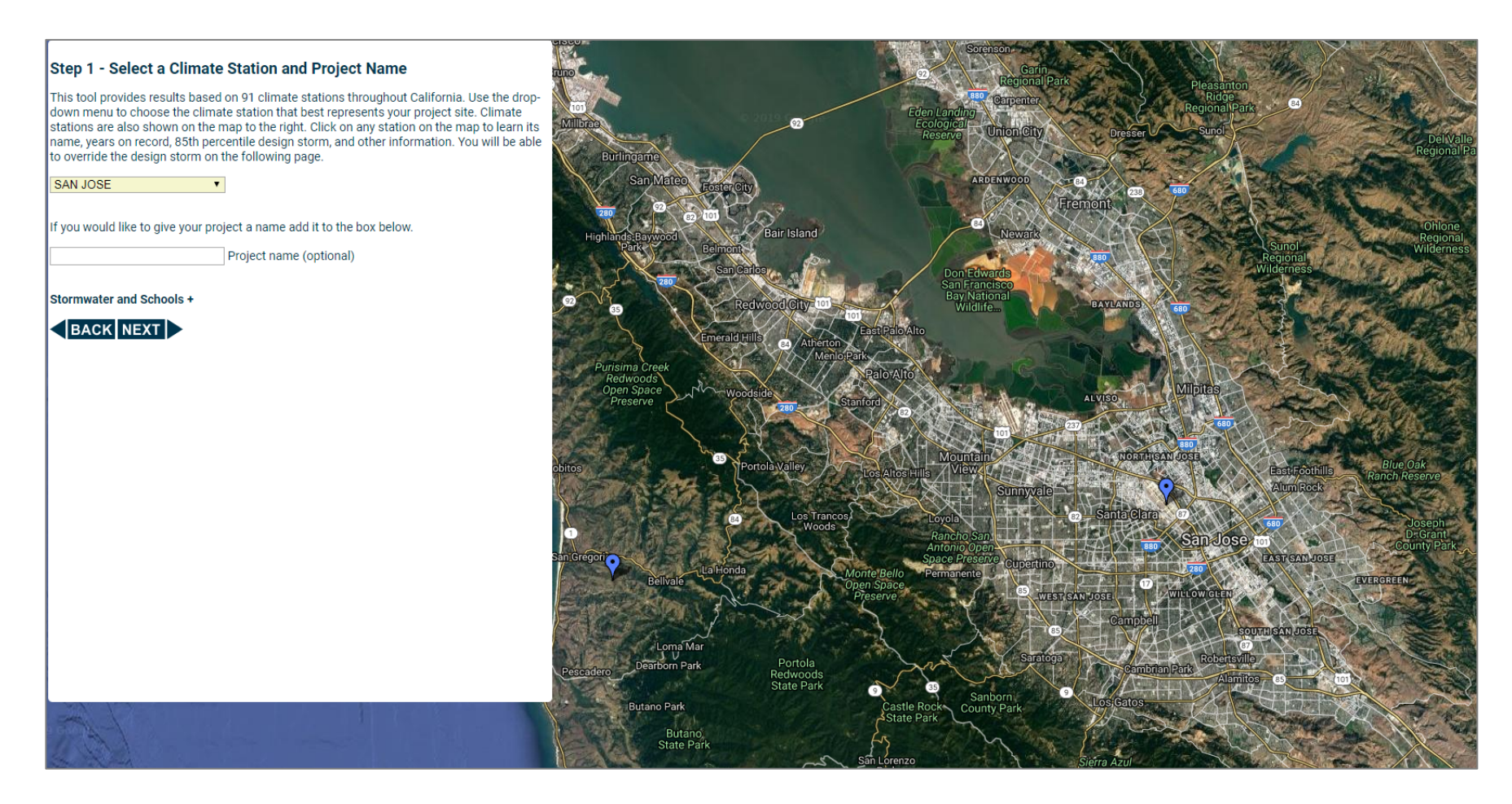

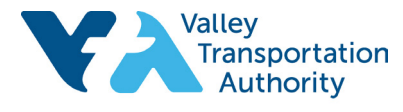

3

Solutions that move you

**Step 2:** Enter your project site's saturated hydraulic conductivity based on on-site field data, then click **Next.** 

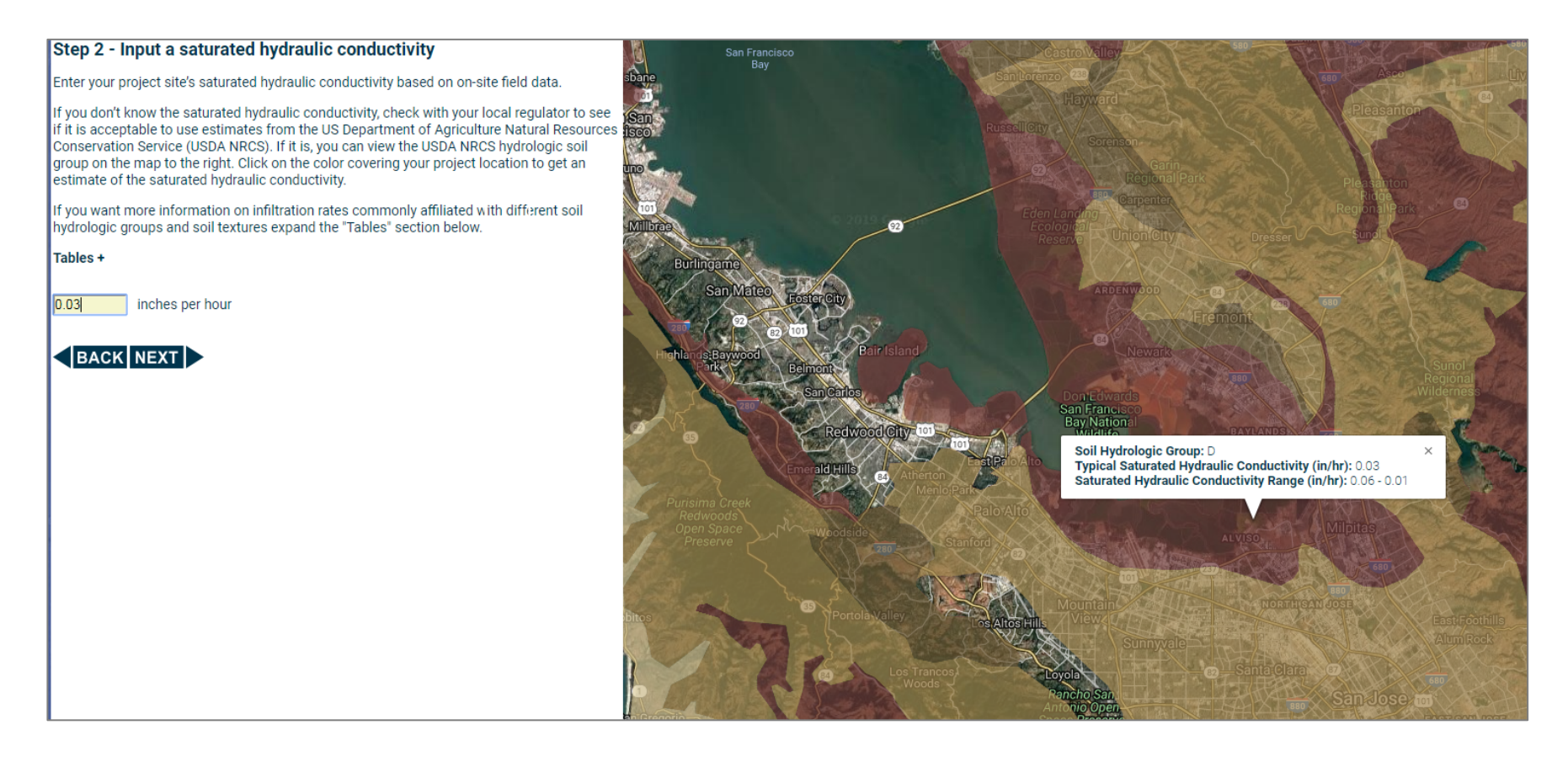

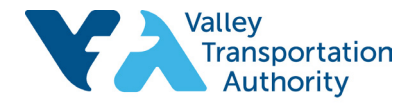

Solutions that move you

### **Step 3:** Type in the impervious area of the DMA, then click **Next.**

#### Step 3 - Input the impervious area

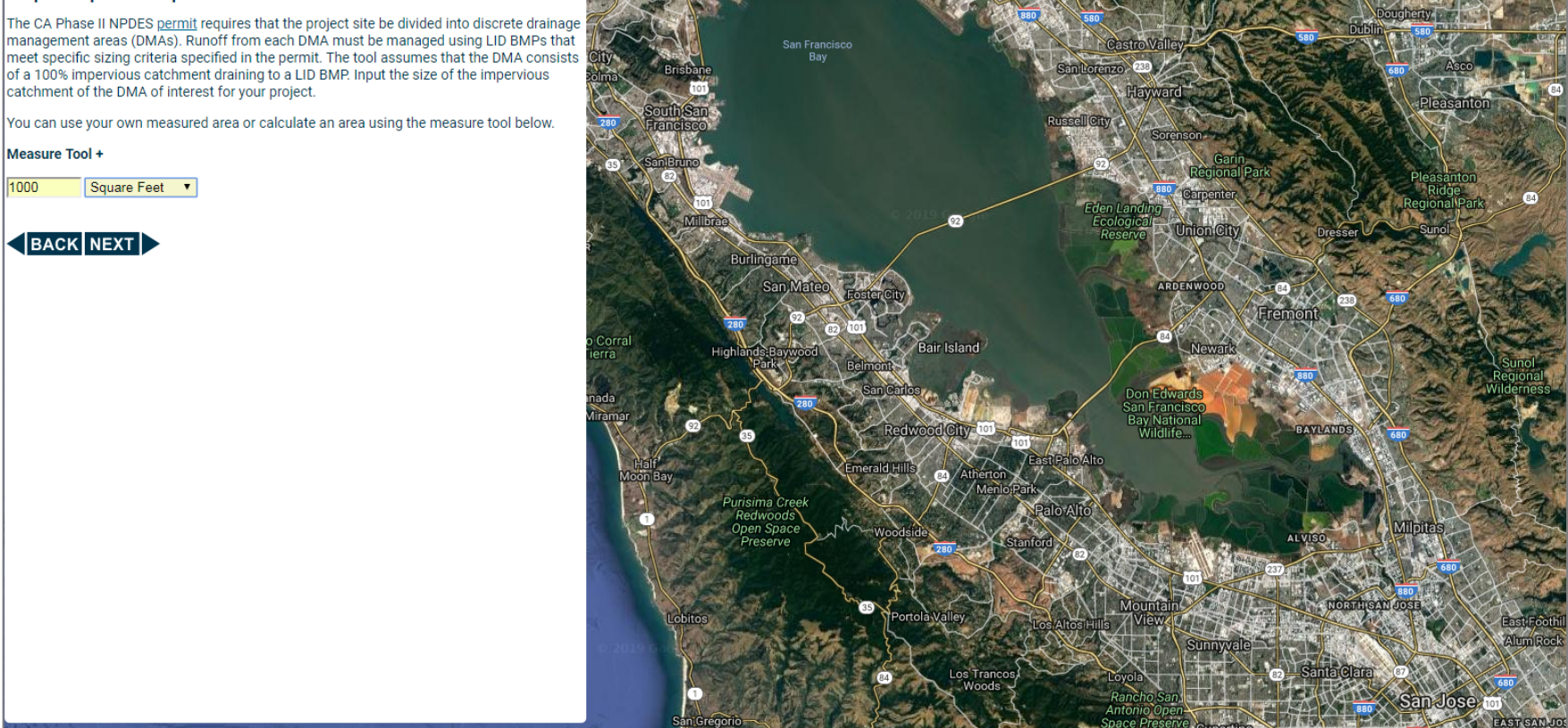

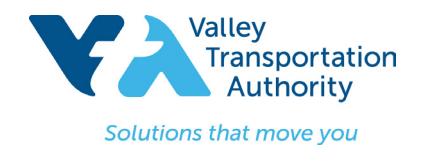

Step 4: Type in the 85<sup>th</sup> percentile design storm depth in inches. This will be auto-calculated based

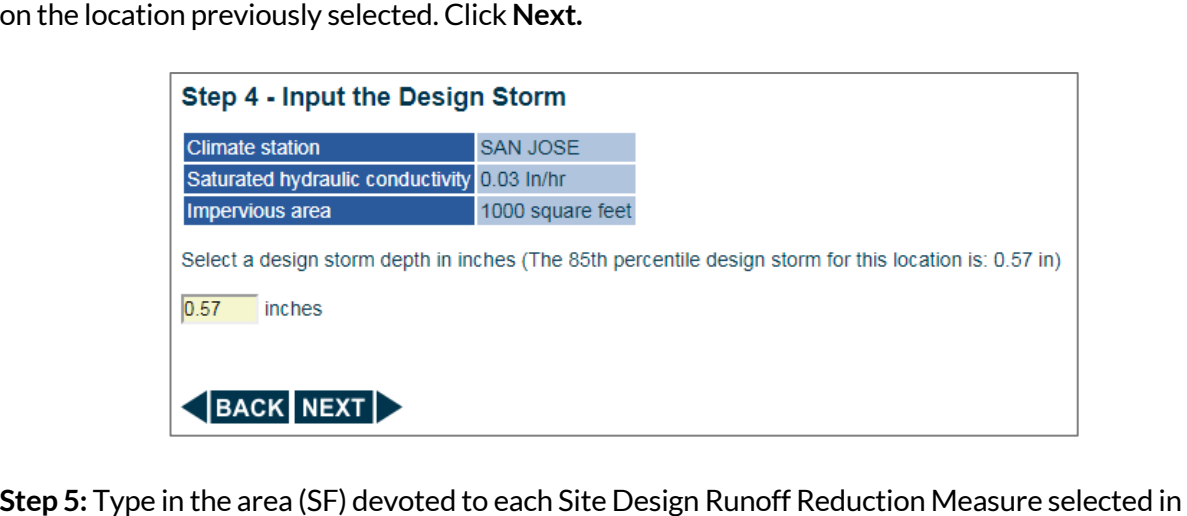

**Attachment E** (Site Design Runoff Reduction Measure Checklists) of VTA's Landscaping and Design Criteria Manual. Click on the **LID BMP Types** or **Instructions for Site Design Measures** for descriptions of each type of Runoff Reduction Measure. Note the percent accomplished from the Site Design Runoff Reduction Measures. Click **Next.** 

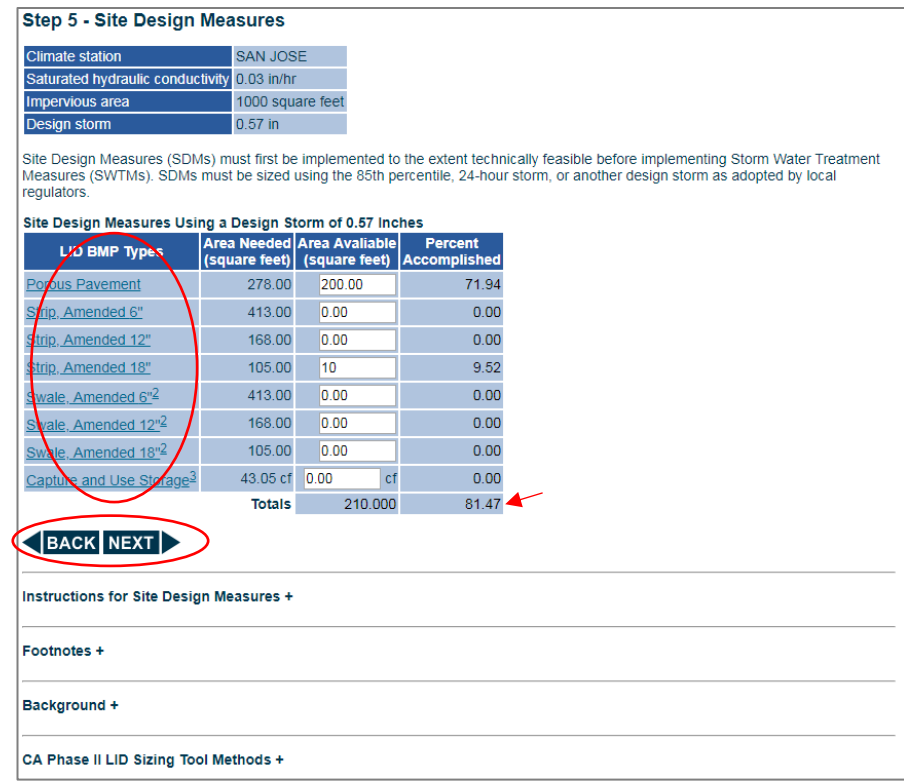

 $\overline{a}$ 

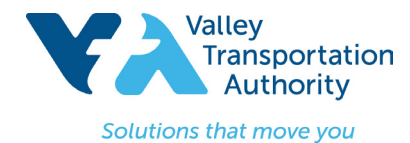

**Step 6:** Select the Stormwater Treatment Measure Method used to size the Stormwater Treatment Measures selected in **Attachment D2**  (Stormwater Control Plan for Regulated Projects) of VTA's Landscaping and Design Criteria Manual. **Note**: The **Central Coast Simple Method** should not be selected, as this method is not applicable to VTA projects and is not included in the MS4 permit (2013). Click Compare Method Results for a comparison of sizing criteria based on the available methods. Click **Next.** 

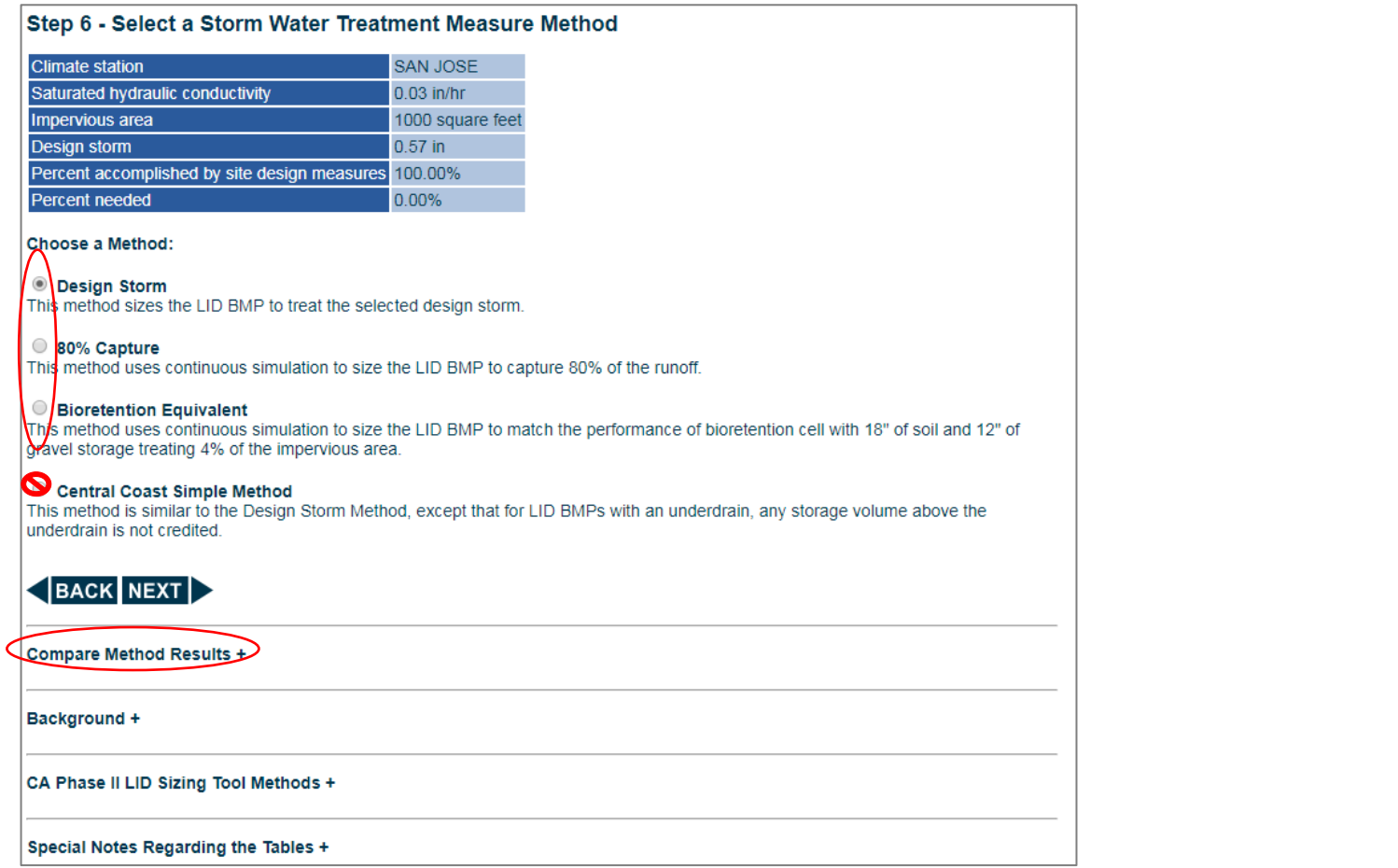

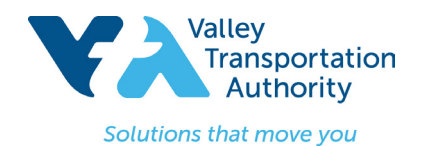

**Step 7:** Type in the area (SF) devoted to each Stormwater Treatment Measure selected in **Attachment D2** (Stormwater Control Plan for Regulated Projects). Click on the **LID BMP Types** or **Instructions for Storm Water Treatment Measures** for descriptions of each type of Stormwater Treatment Measure. Note the percent accomplished from the Stormwater Treatment Measures selected. Click **Next.** 

#### Step 7 - Use a Storm Water Treatment Measure

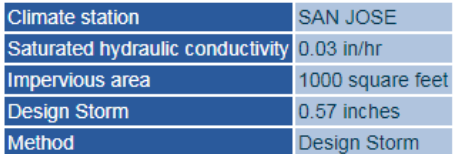

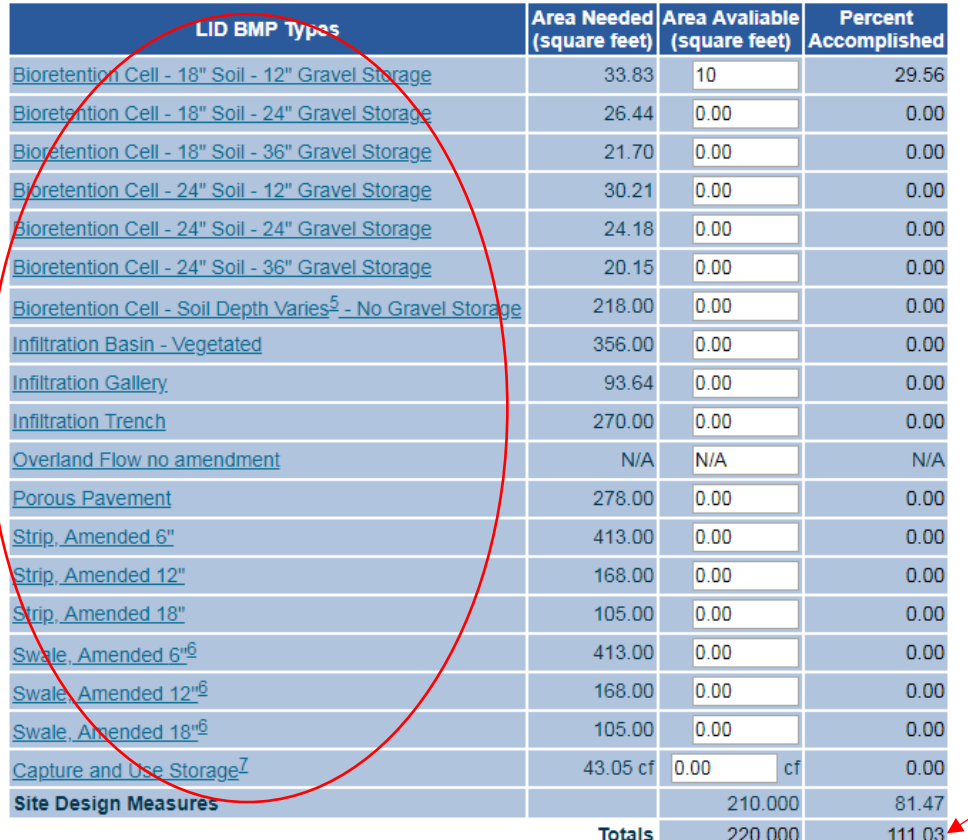

### BACK NEXT

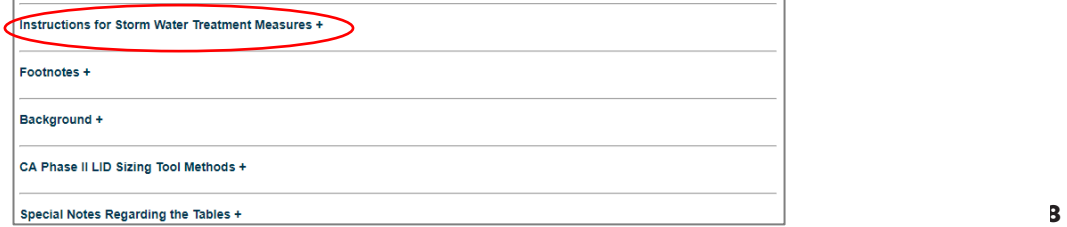

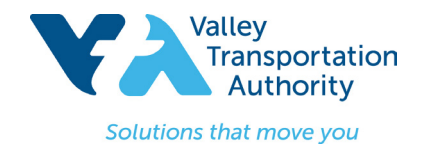

**88** 

**Step 8:** Ensure that the Total Percent Accomplished is greater than or equal to 100.00. Take a Screen Shot of this Summary and attach it to the Stormwater Control Plan (SWCP).

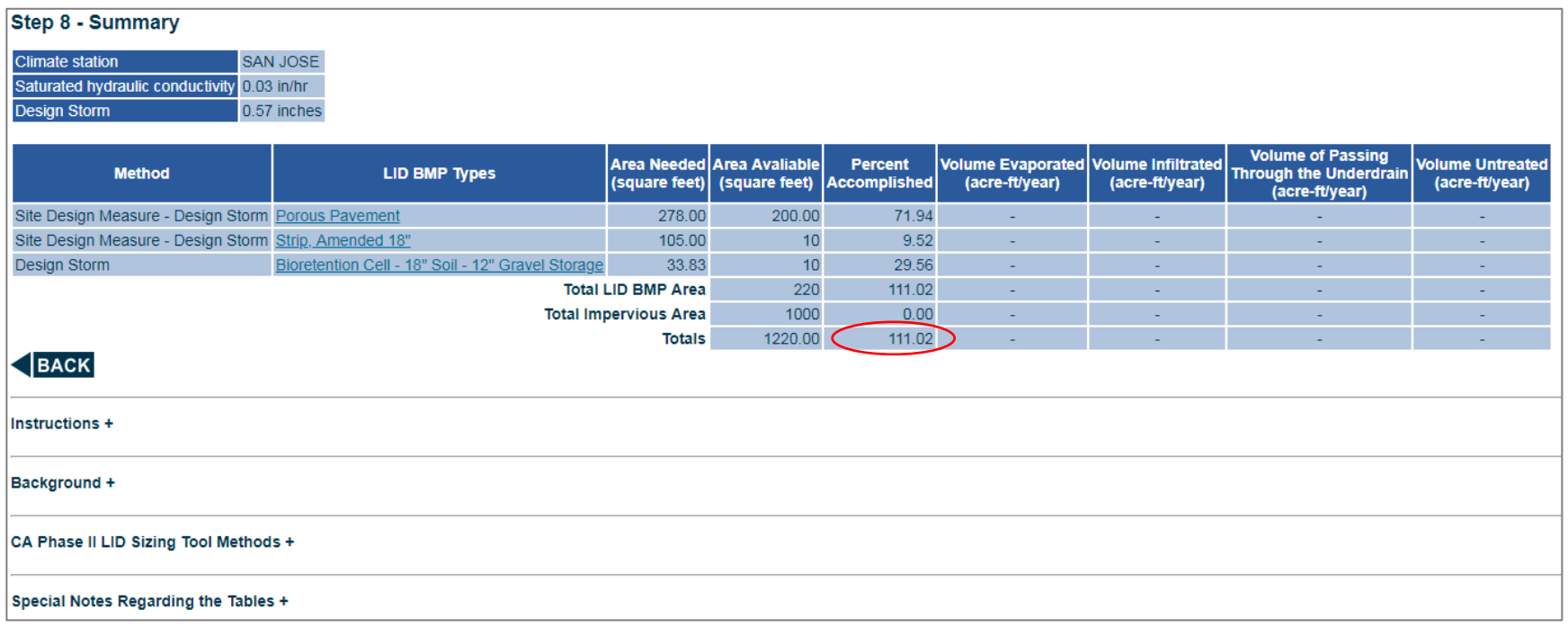